## CodeLab in Sakai

CodeLab integrates with Sakai.

For students, Codelab exercises appear as a tool in your Sakai course (students are not taken to another website). Within the Sakai, students have access to CodeLab's navigation tools, exercises, feedback, and status information:

For instructors, CodeLab results appear automatically in the Sakai gradebook and instructors use LMS tools to assign work.

Please contact us at info@turingscraft.com for questions or to request CodeLab for Sakai.

For each Codelab assignment you want to create, you will need to add Codelab as an external tool. The following steps will tell you how to add a CodeLab assignment to your course.

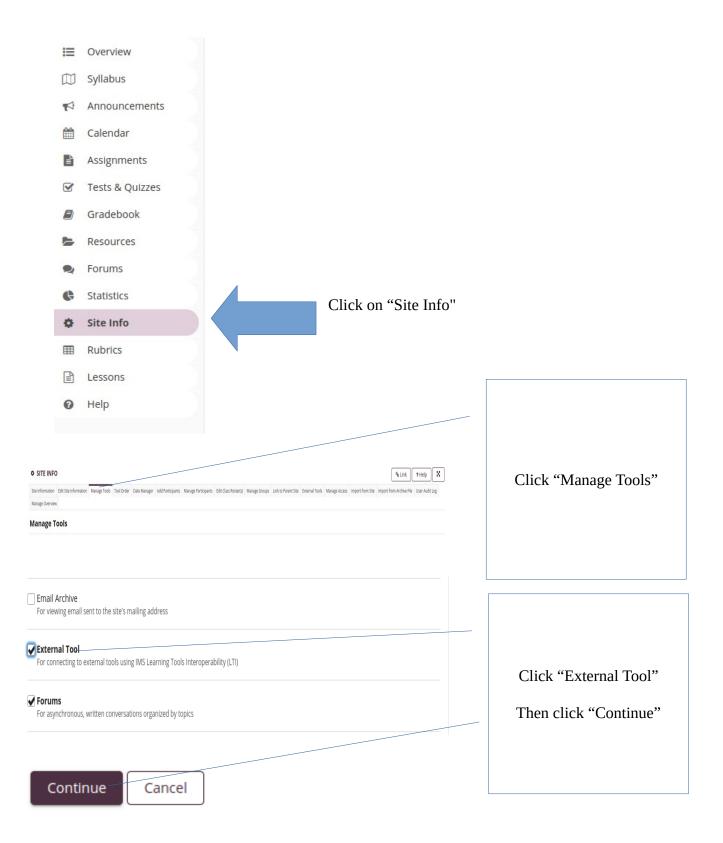

| Customize tool instances                                                                         | Enter the name of the Assignment |
|--------------------------------------------------------------------------------------------------|----------------------------------|
| You can make configuration adjustments later using the configuration capabilities for each tool. |                                  |
| External Tool                                                                                    |                                  |
| Title CL Assignment 1 (Maximum length 20 char.)                                                  |                                  |
| More External Tool Tools?                                                                        | Click continue                   |
| Continue Back Cancel                                                                             |                                  |
|                                                                                                  |                                  |

## Confirming site tools edits for CodeLab LTI Testing

Click "Finish"

You have selected the following for your site (added tools highlighted):

|     | Overview                        |
|-----|---------------------------------|
|     | Syllabus                        |
|     | Lessons                         |
|     | Calendar                        |
|     | Announcements                   |
|     | Resources                       |
|     | Forums                          |
|     | Assignments                     |
|     | Tests & Quizzes                 |
|     | Gradebook                       |
|     | Site Info                       |
|     | External Tool (CL Assignment 1) |
|     | Rubrics                         |
|     | Statistics                      |
| Fir | lish Back Cancel                |

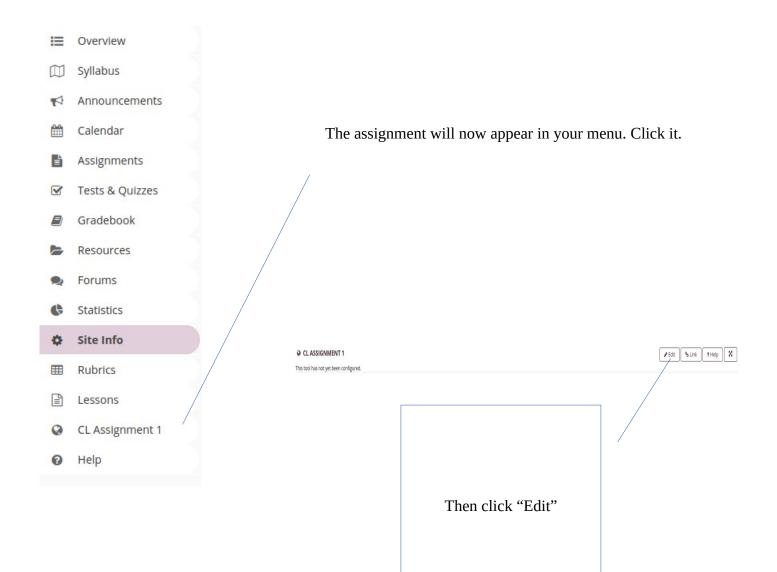

## **O CL ASSIGNMENT 1**

Cancel Clear Stored Preferences

| Required Information                                                                                                    |                                                                                                    |      |
|----------------------------------------------------------------------------------------------------|----------------------------------------------------------------------------------------------------|------|
| *Remote Tool Url:                                                                                                    | Enter the following URL:                                                                                                    |      |
|                                                                                                    | https://codelab.turingscraft.com/codelab/lti/lau                                                                                                    | unch |
| *Remote Tool Key:                                                                                                    |                                                                                                    |      |
| *Remote Tool Secret:                                                                                                    | Enter the CodeLab provide key and secret.                                                                                                    |      |
| Display Information                                                                                                    | If you do not have them, please contact:                                                                                                    |      |
| Set Button Text: (Text in tool menu)                                                                                                    | info@turingscraft.com                                                                                                    |      |
| Set Tool Title: (Above the tool)                                                                                                    |                                                                                                    |      |
| Choose an icon for this tool:  Routing Grades to the Gradebook Create Gradebook Item This creates a new Gradebook Item and routes grades to this new item. You only need to create the item once.  Optional Launch Information Open in a New Window: iFrame Height: Enable SHA-256 Signatures The original LTI Launches used SHA-1 signatures, newer tools may require SHA-256 signatures. | Enter the name of the<br>Assignment as you would<br>Like it to appear in your<br>Gradebook. You must fill<br>This in if you want your<br>Gradebook to automatically<br>Be updated by CodeLab. |      |
| Debug Launch:<br>When Debug Launch is selected, the tool pauses before launching and displays launch data.                                                                                                    |                                                                                                    |      |
| Releasing Roster Information                                                                                                    |                                                                                                    |      |
| Send Names to the External Tool                                                                                                    |                                                                                                    |      |
| Send Email Addresses to the External Tool These options allow you to control which information is released to the external tool. Some tools may require roster                                                                                                    | Information to function.                                                                                                    |      |
| Allow the External Tool to retrieve the course roster                                                                                                    |                                                                                                    |      |

Click Update Options Update Options

Cancel

## CL: Displaying Messages

When you first enter the assignment, you will have to authenticate yourself!

This login-authentication only happens the first time you ever access CodeLab via your LMS account.

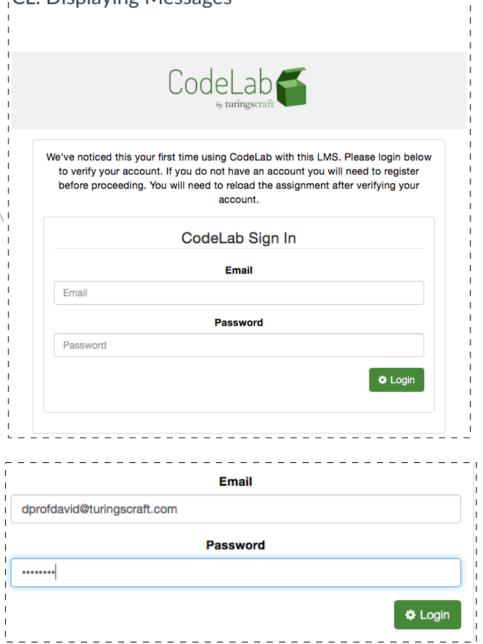

|                                                      | with this<br>This will only have to be done<br>course trying to<br>Subsequent assignment | odeLab section you wish to associate<br>s LMS course.<br>e once, the first time you are in this<br>set up an assignment.<br>t setups won't have this step.                                                                                                    |  |
|------------------------------------------------------|------------------------------------------------------------------------------------------|----------------------------------------------------------------------------------------------------|--|
| Please sel                                           | CodeLab<br>* turingscraft<br>ect a CodeLab section to as<br>LMS course                   | ssociate with your                                                                                                    |  |
| <ul> <li>Summer 2020</li> <li>Spring 2019</li> </ul> |                                                                                          |                                                                                                    |  |
|                                                      | ssignment Creator – and<br>deLab-associated LMS assignment.                              |                                                                                                    |  |
|                                                      | y turingscraft signment Editor lear Clear                                                | Here you can click on individual<br>exercises and entire topics for inclusion<br>in the Assignment exercise sequence. When<br>you click on the entire topic, all the<br>exercise "leaves" are added in left to right<br>order into the selected exercise sequence. |  |